## **How to upload work onto showbie**

There are lots of ways you can upload Showbie and it depends how you have completed the task. You might do it on the computer on a word document, write in your jotter or on paper and you may take a photo. Below are lots of ways you can upload. I have created my own student account to show you what it will look like for you.

## **Step by step guide:**

**Step 1**: Click on the assignment (Week 1 literacy this week)

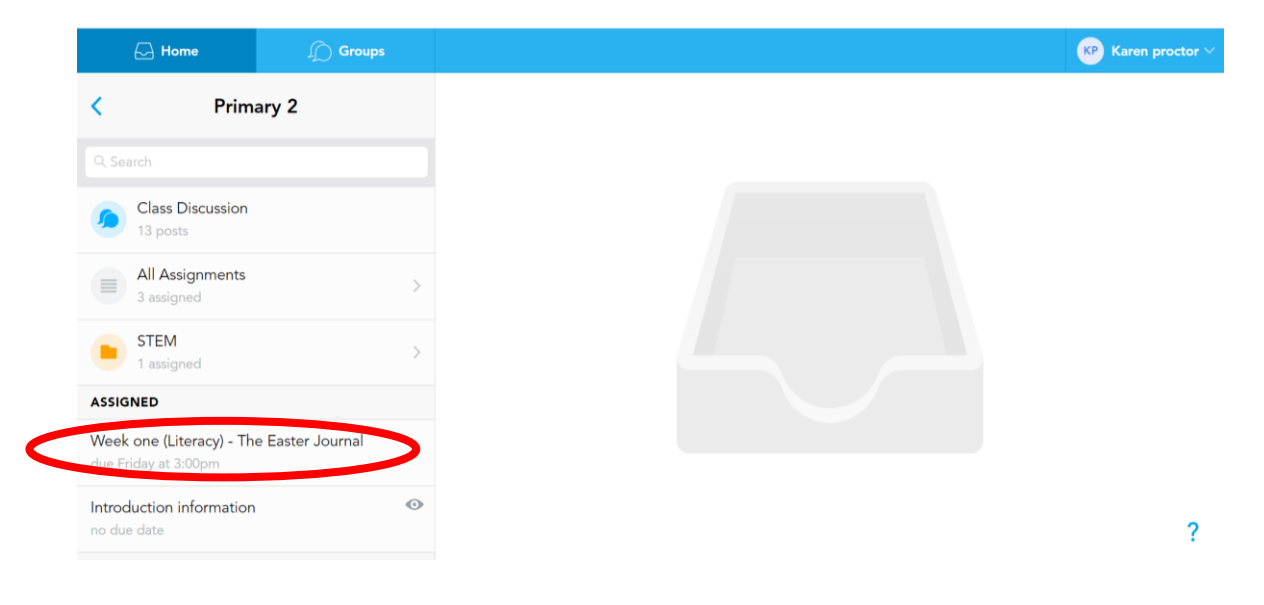

**Step 2**: Click on the cross at the top right beside 'write a comment'

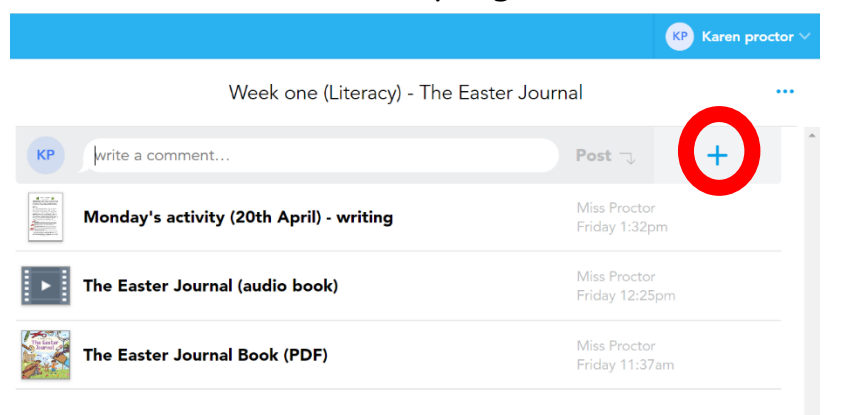

**Step 3 (Only step different on computer and tablet)**: If you are on a **computer**, press '**add from computer'** and choose the word document your child has typed **or** select the photos that you have taken. If you are on a tablet/mobile you can do multiple things.

- Take a picture
- scan the written document (if hand written)
- take photos from your album
- attach the word document from the device clicking 'file'

Once you have chosen what you want to upload then choose the tick icon or press upload.

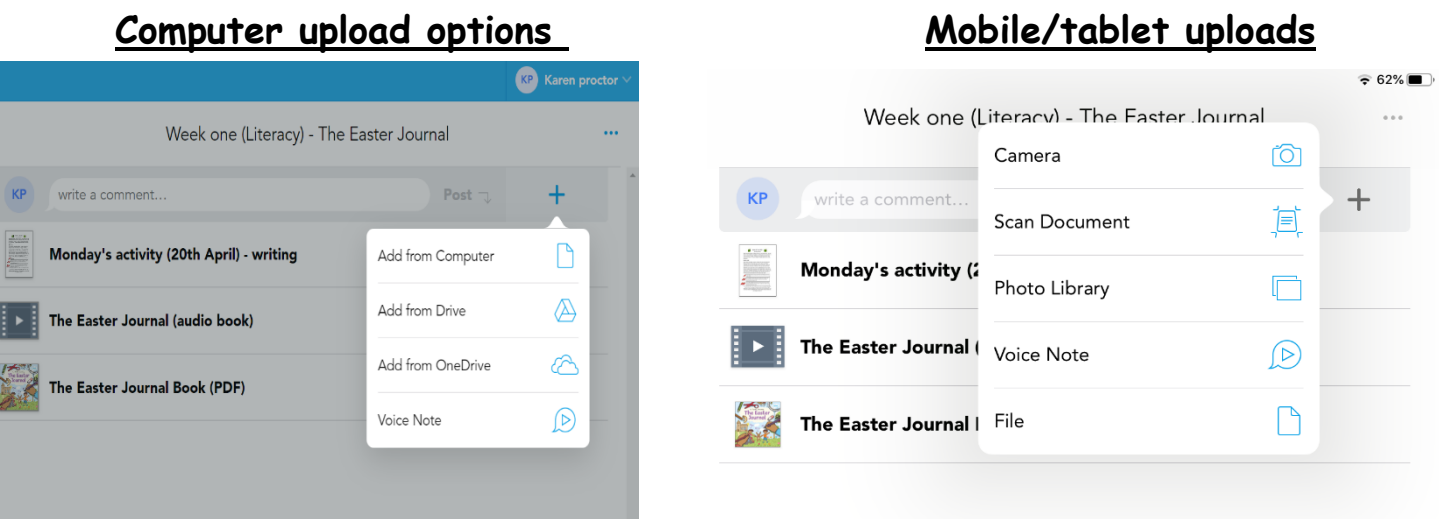

**Step 4**: Click the tick or upload button and it should then be at the top of your profile like below. I will then be able to see that you have shared it with me and I can mark it and comment.

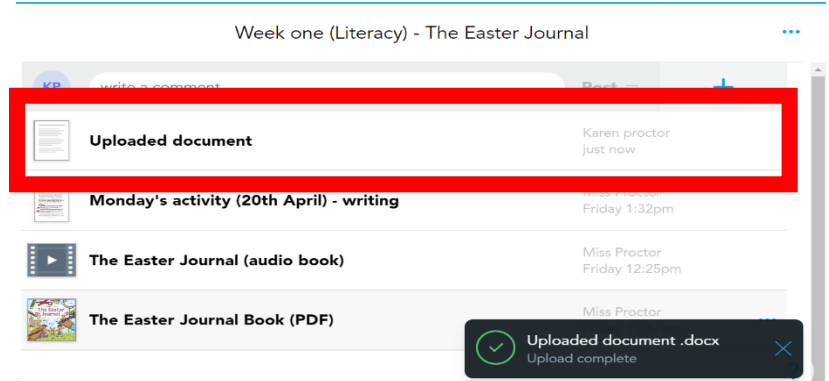